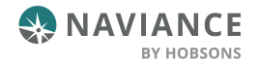

### **Overview**

Naviance Student provides tools for locating scholarship opportunities and keeping track of those to which you have applied.

## Finding a Scholarship

Scholarship tools can be found by navigating to **Colleges** > **Scholarships & Money**

### Scholarship List

The Scholarship List may consist of two tabs: College-Specific Scholarships and Local & Regional Scholarships.

#### College-Specific Scholarships:

College-Specific Scholarships displays a list of merit-based scholarships from participating colleges for which you may meet the residency and academic eligibility requirements. When applying to colleges with merit-based scholarships, most will automatically consider you if you meet the criteria. This section is informational only and is meant to help you identify colleges that may assist you in paying for college.

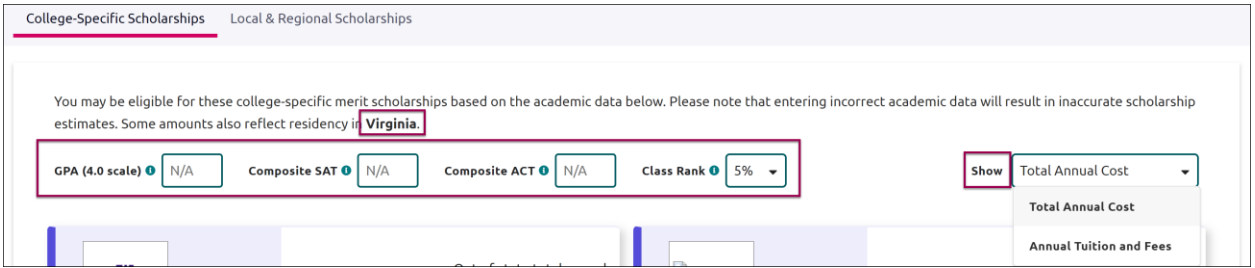

- You can **update your academic information manually** using the fields for those same items in order to preview how changes to your academic data may change the types of scholarship opportunities available to you.
- Scholarships will **match based on this academic information plus residency requirements**.
	- For example, if you live in Virginia, a scholarship that requires Pennsylvania residency will not display. The top of the page informs you as to what state is identified as your residence. This is driven by your Naviance address on file. If you do not have an address on file in Naviance, the residency will be based on your school's address.
- Scholarships are randomized and will show in different orders each time you visit or refresh the page.
- If you do not see college-specific scholarships offered for a college of interest in Naviance, you may want to check directly on their website.

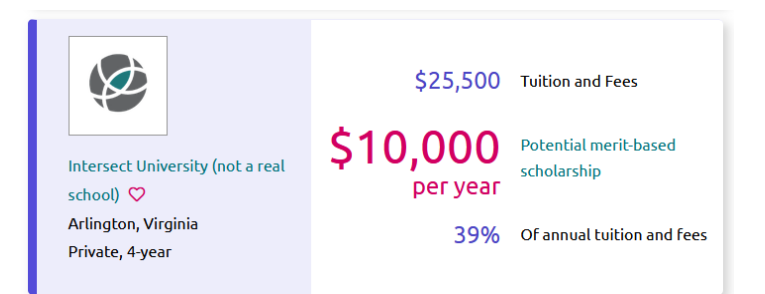

- To be considered for a college-specific scholarship, you must apply to the college that is offering it. There is no additional action related to the scholarship to take in Naviance.
- From the scholarship cards, you can access the college profile and favorite the institution. Favoriting the institution may also lead to an invitation to connect with that institution.
- The cost information shown on the scholarship cards includes:
	- Total annual cost or annual tuition and fees (based on the Show drop-down)
	- Potential scholarship amount
	- Percent of the total annual cost or annual tuition and feeds (based on the Show drop-down)

#### Local & Regional Scholarships:

A list of potentially relevant local and regional scholarships that you can review and add to your applications list. Use Filters such as category, eligibility, type of scholarship, etc. to find potential scholarships.

The **Show matched scholarships** filter brings back those scholarships that may be a suitable match for you based on how you match the requirements of the scholarship.

Select the checkbox next to a scholarship and then click **Add to My Applications** if you have or will apply to that scholarship.

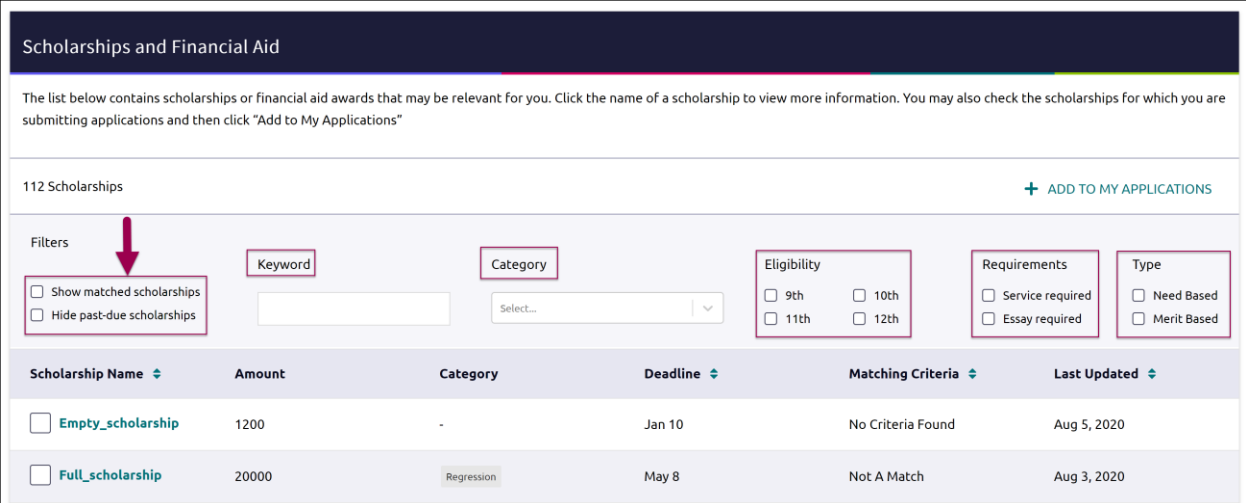

## National Scholarship Search

An external site hosted by **Sallie Mae** that provides a list of **potential scholarship matches** based on your personal criteria from Naviance Student. If you want to change information that is driving your matches, use the **Edit Profile** tab to make any updates. You can use this site to create a set of **Favorites** (separate from those in Naviance Student).

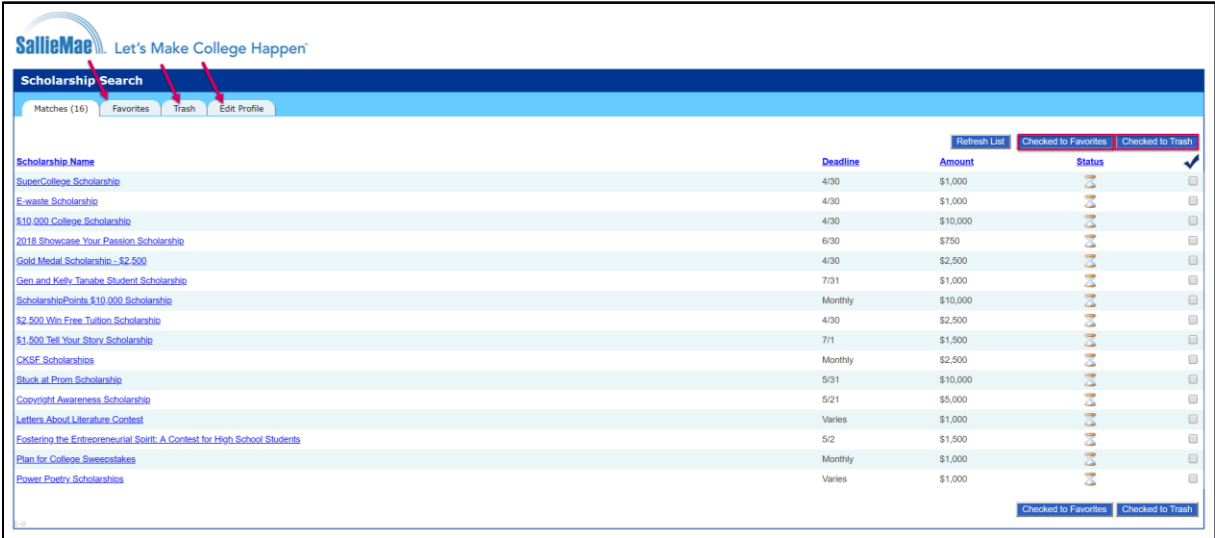

# Tracking Scholarships

## Scholarships I'm Applying To

Use the Scholarships I'm Applying To as a way to keep a list of scholarships you have applied to along with the award value. You can use the Local & Regional Scholarships tab to save items here or enter your own scholarships manually. Scholarships I'm Applying To is only available from the Colleges drop-down or the Colleges Home page.

To manually add scholarships to the list:

- 1. Click the **pink plus (+)** icon to add a scholarship.
- 2. Enter the information for the scholarship including **name**, **\$ awarded** and **award status**.
- 3. Click **Add Scholarships**.

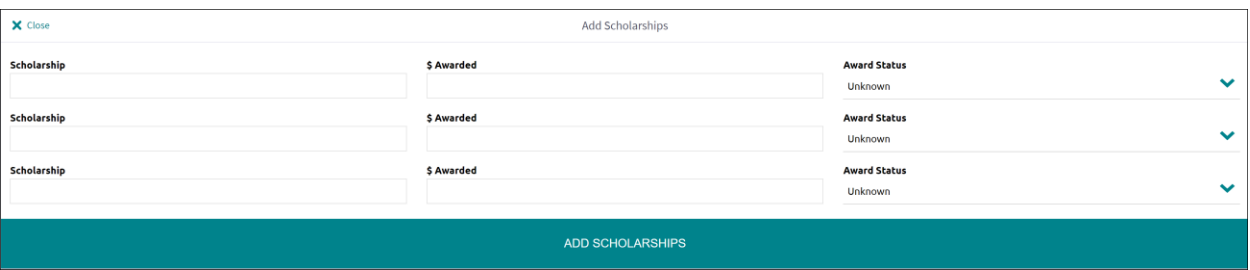

# Viewing Available Scholarships by College

You can find a participating college's merit-based scholarships on their Naviance Student college profile. Find the college profile using the college search from the Home page or Colleges Home. From the *Overview* section, you will see a card identifying if a merit-based scholarship may be available based on your Naviance academic criteria. If you do not see this card, either you are not a potential match, it is not a participating college, or your school has not enabled this feature for your grade level. You will only see the information for the highest merit-based match. To see a complete list, click on **More about Scholarships.**

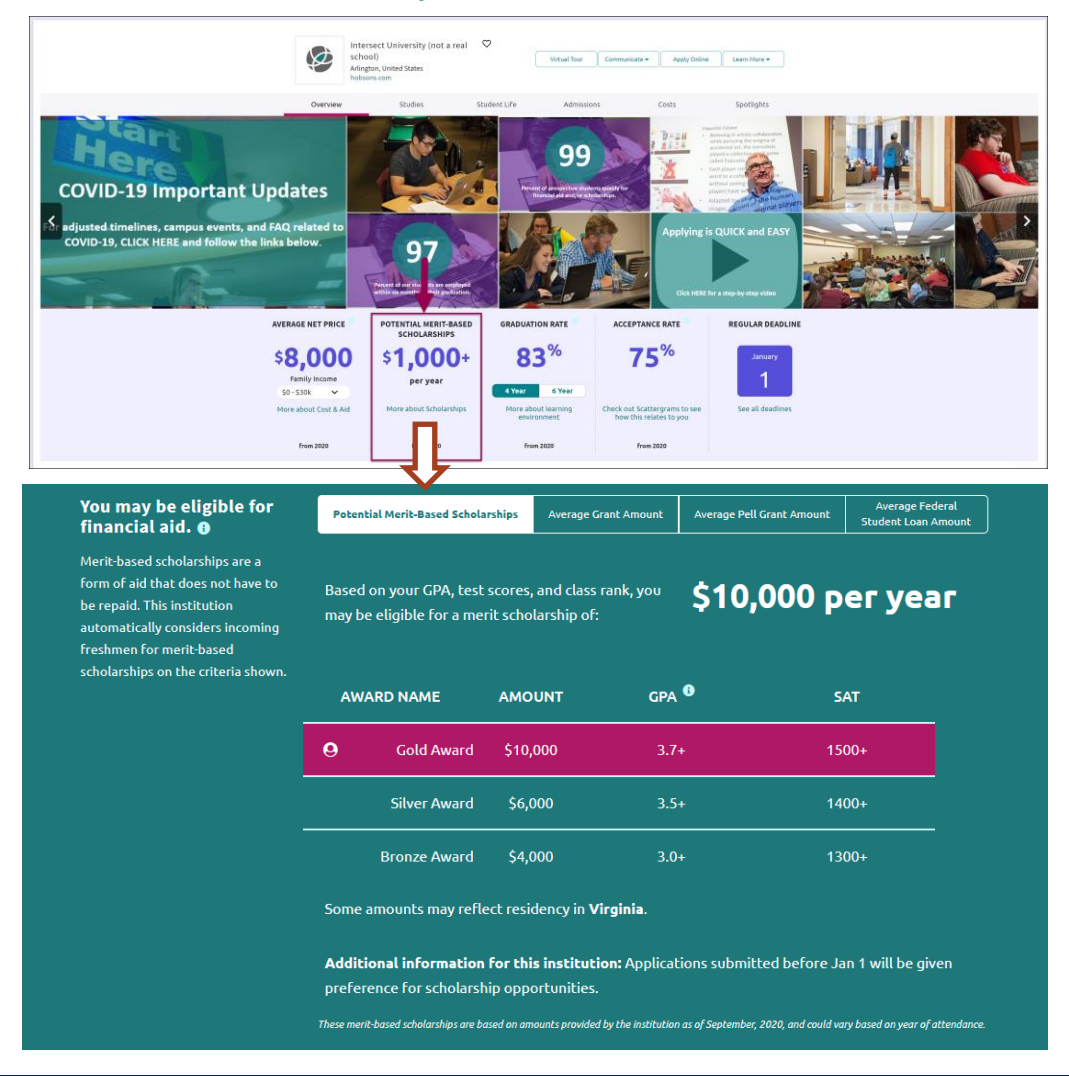

*When you receive your best-fit colleges from SuperMatch™ you can visit a college's scholarships by using the link provided on the Highlights column or from Compare Pinned Schools. These links bring you to the college profile Costs tab.*